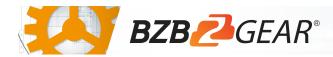

# **BG-UPTZ Series**

The BZBGEAR BG-UPTZ is an enterprise-grade IP Streaming PTZ camera featuring simultaneous video output from HDMI, SDI, USB, and IP streaming. High grade lenses deliver pristine image quality at resolutions up to 1080p @ 60 Hz. Exceptional mechanical craftsmanship and high-grade components result in responsive and quiet operation. The latest compression algorithms and a diverse array of video outputs give you the ability to use these cameras with nearly any setup. This camera is ideally suited for a broad range of applications -from classrooms and boardrooms to houses of worship and live productions.

1 x RS232 Control Cable

1 x IR Remote Control

#### **Package Contents**

1 x BG-UPTZ

1 x 12V/1.5A Power Supply

1 x User Manual

Figure 1.1

- 1. Camera Lens
- Camera Base
- 3. Remote Control Receiving Indicator
- 4. Infrared Receiver
- 5. Tripod Screw Hole
- 6. Screw Hole for Tripod
- 7. HDM Output
- 8. USB3.0 Output
- 9. SDI Output

- 10. Audio Input Interface (Line-in)
- 11. Rotary DIP Switch
- 12. RS232 Control Interface (input)
- 13. RS232 Control Interface (output)
- 14. RS422 Interface (Compatible with RS485)
- 15. Network Interface (LAN)
- 16. DC12V Input Power Supply Socket
- 17. Power Switch

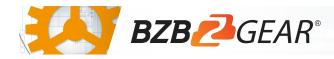

## **Mounting Instructions**

1) Wall Mounting:

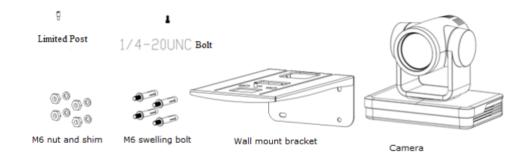

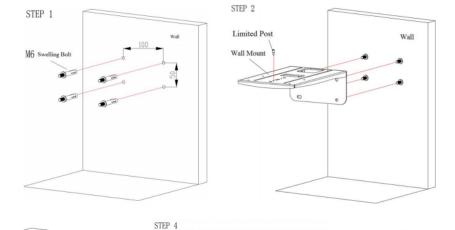

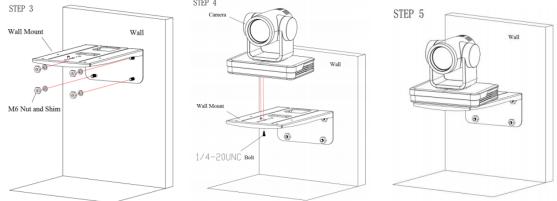

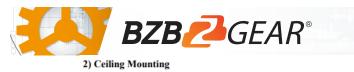

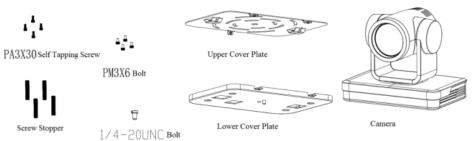

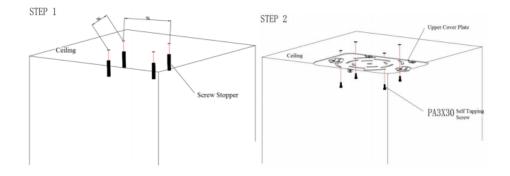

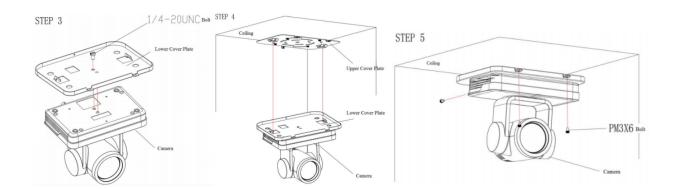

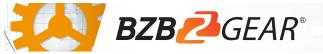

## **RS-232** Interface

1) RS-232 Interface Definition

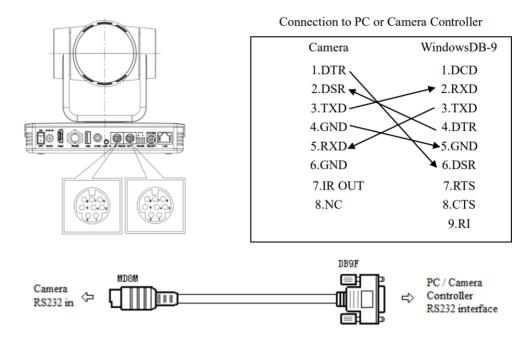

2) RS232 Mini-DIN 8-pin: Port Definition

|  | NO. | Port   | Definition          |
|--|-----|--------|---------------------|
|  | 1   | DTR    | Data Terminal Ready |
|  | 2   | DSR    | Data Set Ready      |
|  | 3   | TXD    | Transmit Data       |
|  | 4   | GND    | Signal Ground       |
|  | 5   | RXD    | Receive Data        |
|  | 6   | GND    | Signal Ground       |
|  | 7   | IR OUT | IR Commander Signal |
|  | 8   | NC     | No Connection       |

## WebGUI

The BG-UPTZ camera includes a built-in WebGUI allowing for control and management of advanced features. Use the following instructions to access the WebGUI.

- 1. Launch a web browser and enter the IP address of the unit (default 192.168.5.163).
- 2. The BZBGEAR login page will appear.
- 3. Enter your login information (by default Username = admin Password = admin).
- 4. Select the Login button.

#### Problems connecting to your camera?

Check out our Knowledge Base at https://bzbgear.com/knowledge-base/ for more information and stepby-step guide.

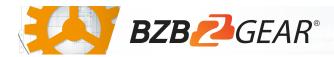

| My camera has no picture                  | Power switch is off, bad<br>connection, incompatible<br>resolution, camera lens is<br>obstructed           | <ul> <li>Check the power switch<br/>on the back of the<br/>camera</li> <li>Check<br/>connections/replace<br/>cables with new ones</li> <li>Use IR remote or<br/>WebGUI to change to a<br/>resolution that is<br/>compatible with your<br/>display</li> <li>Check computer and<br/>program settings to<br/>ensure USB is discovered</li> </ul> |
|-------------------------------------------|----------------------------------------------------------------------------------------------------|----------------------------------------------------------------------------------------------------|
| My IR remote control doesn't<br>work      | The camera's IR sensor is<br>blocked, batteries are dead,<br>sunlight is interfering with the IR<br>signal | <ul> <li>Ensure you have a clear<br/>line of sight from the<br/>remote to the front of<br/>the camera base</li> <li>Replace the batteries</li> <li>Ensure the camera is out<br/>of direct sunlight</li> </ul>                                                                                                    |
| I cannot access the camera's<br>WebGUI    | The camera is not connected to the network                                                                 | <ul> <li>Check connections</li> <li>Verify your camera's IP<br/>address using an IP<br/>scanning tool</li> <li>Ensure your computer is<br/>connected to the same<br/>network as the camera</li> </ul>                                                                                                    |
| I have no image from my USB<br>connection | Your USB device is not being discovered                                                                    | <ul> <li>Make sure you're using a USB 3.0 cable</li> <li>Replace the cable with a shorter one (6 feet or less)</li> <li>Try a different USB port on your computer</li> </ul>                                                                                                    |